# AddCAD BIM 2022

Questa versione presenta numerose novità che rendono il software più potente e produttivo. Tanto per citare le più importanti, abbiamo una migliore integrazione IFC con altri software come ad esempio quelli di termotecnica; una più semplice e robusta gestione dei piani; la possibilità di generare solo la rappresentazione desiderata; lo spostamento delle aperture; la possibilità di modificare tutti gli elementi generati nel disegno. Nello sviluppo di questa nuova versione sono anche stati accolti numerosi suggerimenti degli utenti.

La presente scheda tecnica riassume le innovazioni apportate a questa versione. E' disponibile anche un breve video dimostrativo, sul canale *AddCAD Support di Youtube,* che mostra, dal vivo, i punti di forza di questa versione. Ecco i link per accederci con un click:

#### [Novità di AddCAD BIM 2022](https://youtu.be/ccoHVpob0V4)

# **Nuova gestione dei piani, copia e traslazione piani**

*Trasla e copia Piano* lavorano meglio con le scale, in particolare quelle del modellatore con rappresentazione 2D del piano di arrivo. La traslazione delle scale riguarda solo il piano da traslare (partenza o arrivo che sia). La duplicazione della scala riguarda solo il piano di partenza. Questo per evitare di creare piani indesiderati.

La gestione piani è stata rivista per dare coerenza alle scale con rappresentazione del piano di arrivo quando si usano i *piani affiancati*. Nel senso che le due rappresentazione (partenza e arrivo) vengono posizionate correttamente sulle piante dei relativi piani. Qui a sinistra si vede la nuova finestra gestione piani. E' disponibile un menù a comparsa relativo al piano che velocizza, traslare e copiare piano, cancellare un piano e renderlo

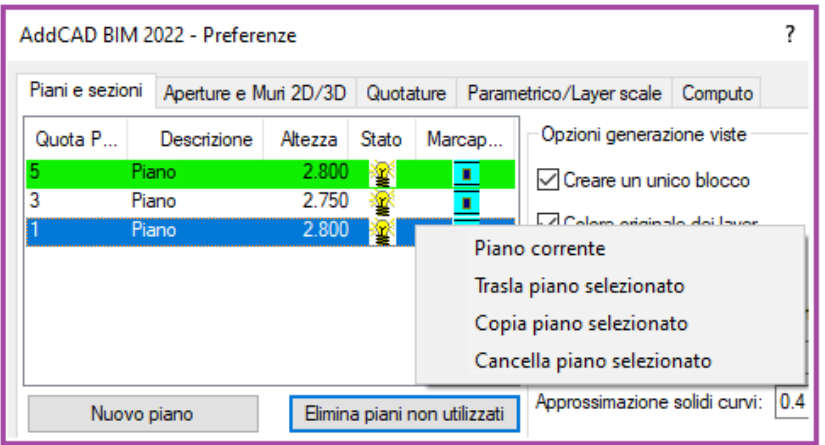

corrente. Il menù a comparsa si attiva con il tasto destro solo se è selezionata una sola riga (un solo piano). Sotto l'elenco dei piani troviamo il nuovo pulsante "*Elimina piani non utilizzati*" che elimina tutti quei piani che non hanno oggetti e quindi nessuna rappresentazione.

Si noti che sia il comando *trasla/copia piano*, sia le funzioni selezionabili dal menù a comparsa funzionano solo se si

è in disposizione sovrapposta dei piani. Quando si cambia altezza piano e vengono traslati i piani superiori non vengono più generati nuovi piani (inutili), nel senso che si ha una pura traslazione del piano superiore.

# **Nuovo comando per spostare aperture lungo il muro**

E' possibile spostare qualsiasi porta o finestra lungo il muro sulla quale è posizionata. Con un processo molto più lungo era possibile fare la stessa cosa anche prima e cioè con il comando *Modifica*. Il problema è che spesso è necessario spostare un'apertura di un determinato valore. Spesso si usava il comando *Stira*, che oltre a creare errori, non funzionava nei muri a spessore variabili. Il nuovo comando *SAPER* risolve tutti questi inconvenienti aggiornando automaticamente e immediatamente la rappresentazione 2D e 3D dei muri. Durante lo spostamento, vediamo muoversi l'apertura vincolata a rimanere sul muro.

#### **Generazione rappresentazioni**

Spesso si ha la necessità di generare la rappresentazione in pianta per condividere un progetto con un collega al quale serve solo la rappresentazione in pianta, oppure la rappresentazione 3D per fare elaborare un rendering. Altre volte semplicemente vi è la necessità di eliminare momentaneamente dei particolari dal disegno e poi rigenerarli successivamente. Il comando *Gruppi di layer da generare* (*GRUPPIG*) risolveva il problema solo per gli oggetti parametrici. Tutto il resto (Parapetti, Coperture, Scale, Scivoli, Corrimani e profili, muri 3d, ecc) non veniva considerato.

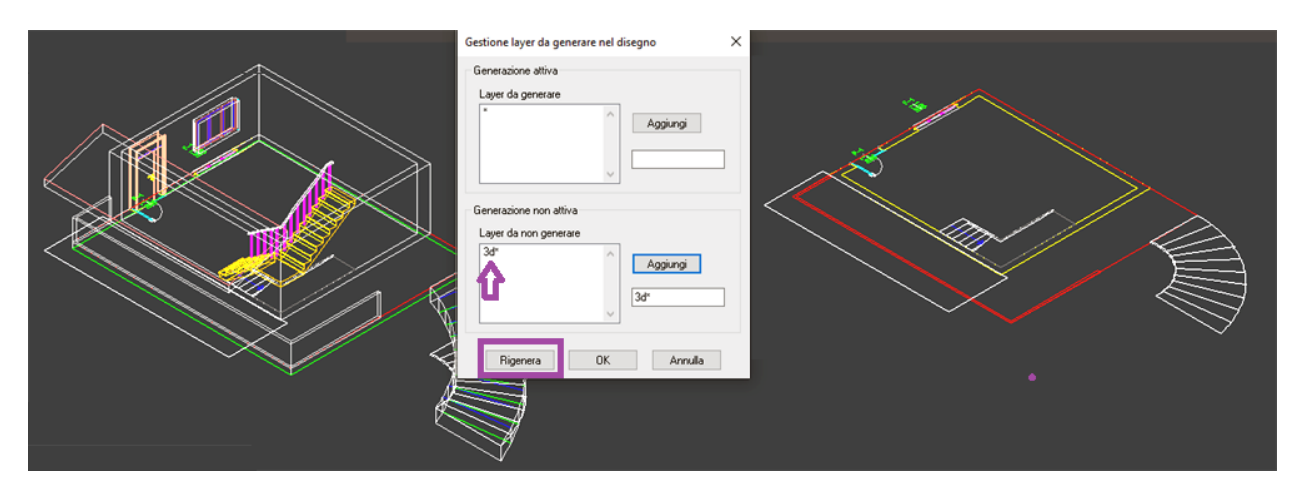

Nella figura sopra, partendo dal progetto 2d/3d a sinistra, semplicemente inserendo 3d\* tra i *Layer da non generare* e premendo il pulsante *Rigenera*, si ottiene il risultato a destra. Si noti che in questo caso le entità 3D sono state eliminate dal disegno e anche i layer relativi. Per evidenti ragioni, l'unica rappresentazione che non può essere eliminata sono i muri 2D.

# **Modifica degli scivoli, corrimani e cornicioni**

Analogamente a quanto avviene per il comando *Parapetto*, adesso è possibile selezionare scivoli, corrimani e cornicioni per poterli modificare. Per fare questo, non sono stati aggiunti nuovi comandi, ma i comandi per la generazione di questi elementi (comando Scivolo, Cornicione e Corrimano) consentono di selezionare un elemento esistente e modificare i loro parametri di generazione nelle stesse finestre di dialogo usate per la creazione di nuovi elementi. Si noti che saranno modificabili solo gli oggetti creati da questa versione in poi. Vediamo nel dettaglio i tre comandi.

## **Scivolo**

Il comando scivolo ha adesso la seguente richiesta:

#### *Selezionare la polilinea del primo lato in un punto vicino la partenza oppure uno scivolo:*

Quindi selezionando uno scivolo esistente appare la stessa finestra di dialogo (nei quali troviamo i parametri dello scivolo selezionato) nella quale modificare i valori desiderati.

#### **Corrimano**

Il nuovo messaggio di richiesta del comando Corrimano è il seguente:

*Selezionare la scala sul lato inserimento corrimano oppure un corrimano esistente:*

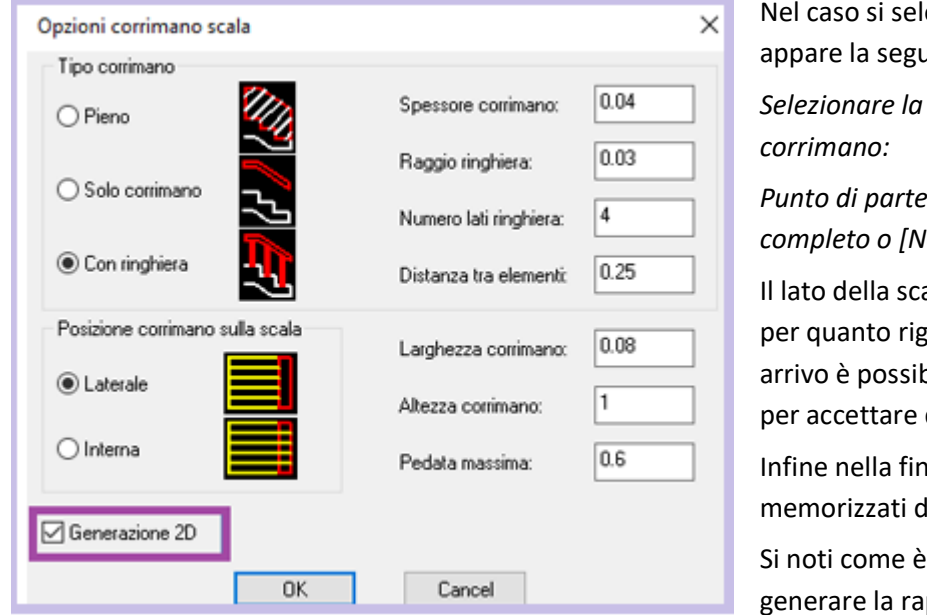

ezioni un corrimano esistente ente richiesta:

*Selezionare la scala sul lato inserimento* 

*Punto di partenza del corrimano, Invio per lato completo o [Non cambiare]*

ala va sempre selezionato, mentre uarda il punto di partenza e di bile usare l'opzione Non cambiare quelli attuali.

estra proprietà troviamo i valori el corrimano selezionato.

stata aggiunta la possibilità di ppresentazione 2D del corrimano.

Di default il nome del layer per tale rappresentazione è *2dScale\_co*. Il nome può essere cambiato nelle preferenze di AddCAD nella scheda *Parametrico/Layer scale*.

## **Cornicione**

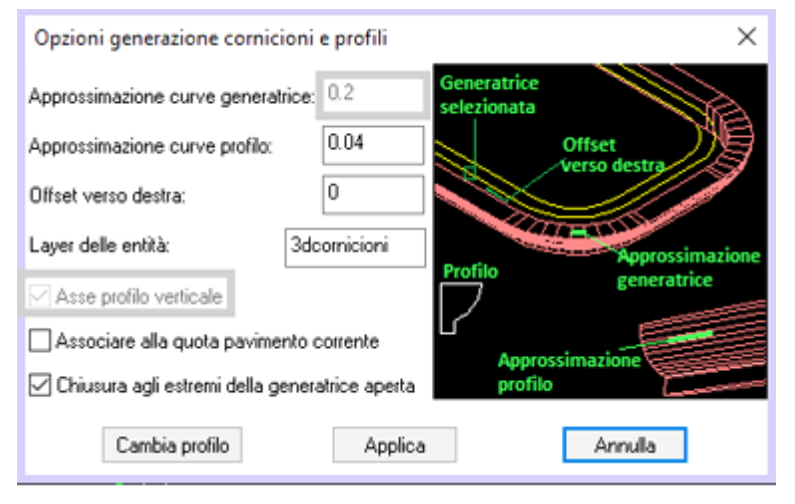

Il comando Cornicioni (*GPROF*) consente di modificare i valori dei parametri inseriti nella finestra di dialogo e di associare profili diversi ad un cornicione esistente. Non è possibile modificare la generatrice e quindi nemmeno la sua approssimazione e il tipo di generazione (*Asse verticale*). Il comando inizia con la richiesta:

*Seleziona l'elemento da modificare, Invio per creare uno nuovo:*

Se si sceglie un cornicione/profilo esistente, appare la finestra di dialogo. Questa finestra è simile a quella per la creazione di nuovi elementi. Le differenze sono l'assenza dei

tasti per la definizione della generatrice e la presenza del pulsante *Cambia Profilo* con il quale è possibile cambiare la forma del profilo. Nel caso si vogliono cambiare solo i valori della finestra di dialogo scegliere *Applica*.

## **Modellatore scale genera anche solo la rappresentazione 2D**

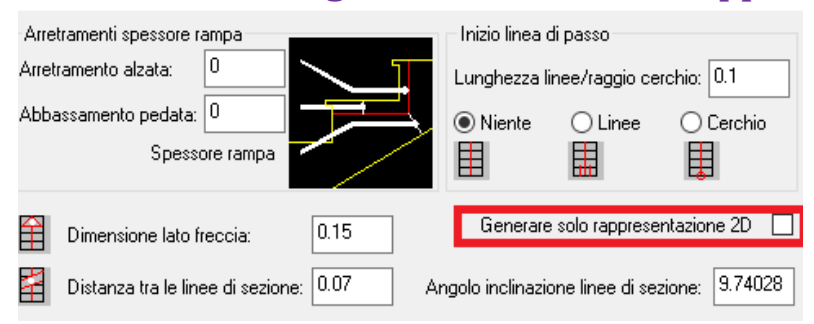

Una richiesta fatta spesso dagli utenti era quella di generare solo la rappresentazione in pianta delle scale. Nella scheda *Opzioni Avanzate* vi è una nuova casella di spunta con la funzione di inibire la generazione 3D delle scale.

# **Integrazione BIM-IFC**

## **Aggiunte nuove entità in lettura**

Nuove entità IFC vengono lette e scritte da AddCAD. Questo permette di superare alcuni limiti nella lettura di file IFC generati da diversi programmi come ad esempio Revit. Si tratta dei cosidetti *SweptSolid* e

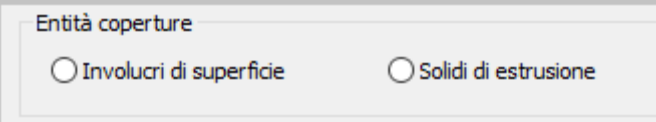

*IfcMappedItem*. I solidi di estrusioni possono essere usati per rappresentare le coperture. Alcuni programmi richiedono questo tipo di entità per riconoscere le coperture in automatico. E' possibile

scegliere se generare *Involucri di superfici* o *Solidi di Estrusione* selezionando nelle impostazioni di creazione del file IFC (comando *IFCGEN*).

## **Integrazione con programmi di Termotecnica**

Attraverso il file IFC è possibile condividere con i programmi di termotecnica le informazioni spaziali, geometriche e dimensionali del progetto fatto con AddCAD. Una volta realizzato il progetto e generato il file IFC è possibile aprire questo file con il programma di termotecnica e continuare a lavorare con tutte le informazioni. Nella prossima figura vediamo ad esempio Termus BIM della ACCA Software.

E' stato sufficiente aprire il file IFC generato da AddCAD e vediamo tutte le informazioni disponibili. A sinistra troviamo i livelli (i nostri piani, con le varie quote pavimento). Basta selezionare un livello e si apre la finestra con lo schema in pianta. Se nelle finestre di livello al centro selezioniamo un muro, vediamo che nella scheda a destra viene riconosciuto l'involucro con tutte le sue dimensioni e lo spessore. E' subito possibile continuare ad assegnare le stratificazioni della libreria di Termus BIM. Lo stesso discorso vale per gli involucri orizzontali (i nostri solai e falde) . Vengo riconosciuti con i loro spessori e dimensioni. La stessa cosa si può dire per le porte e finestre, anche loro vengono riconosciute con le corrette dimensioni. Guardiamo ancora le finestre dei livelli al centro della figura. Notiamo la presenza delle etichette vani. Queste etichette corrispondono automaticamente ai vani nel programma di termotecnica. Ovviamente se nell'elenco di sinistra scegliamo *Viste 3D*, viene visualizzato il modello 3D. Anche in questa vista gli elementi (partizioni, forature e vani) saranno selezionabili.

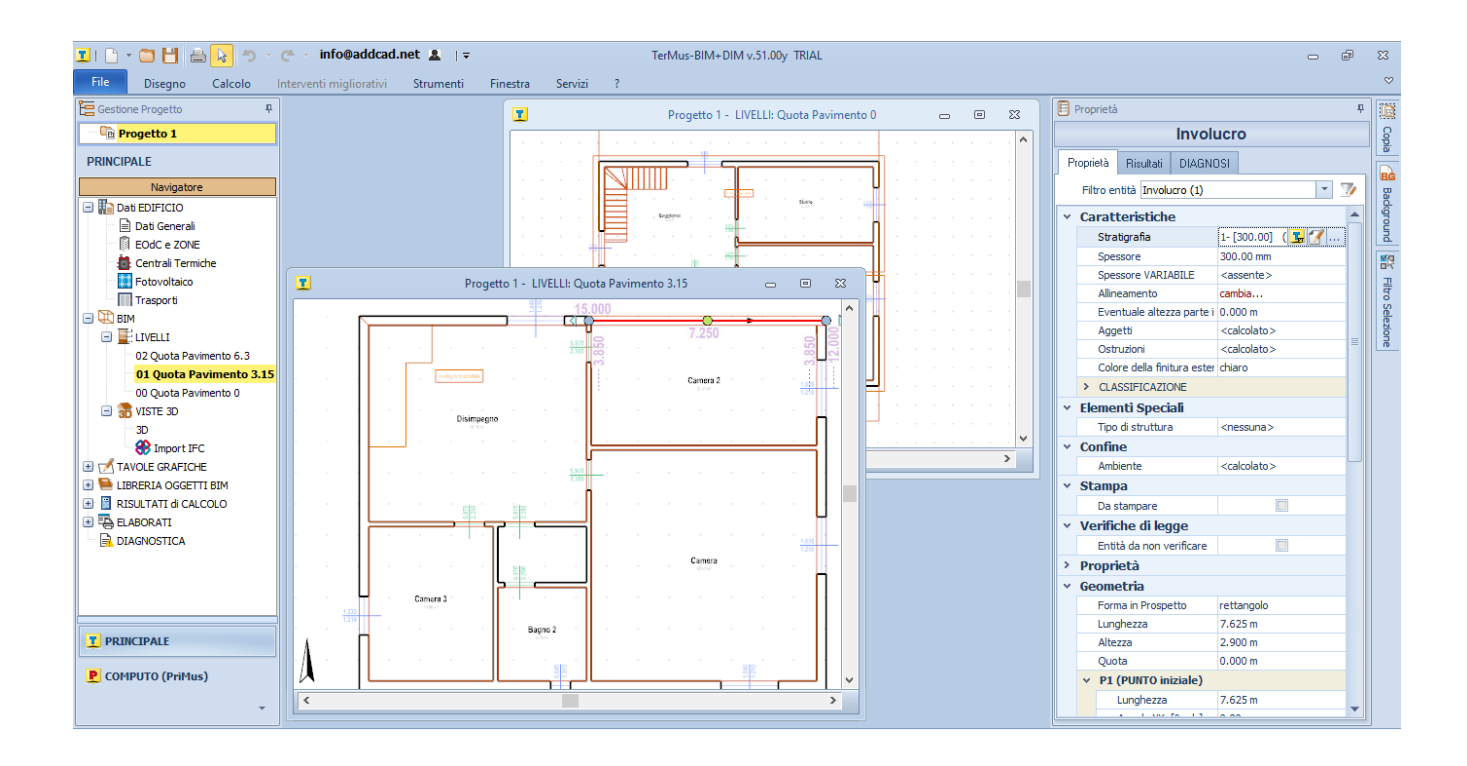

## **La lettura IFC riconosce singoli oggetti con le relative proprietà**

Nella versione precedente l'intero file IFC che veniva letto, veniva a far parte di un unico oggetto in AutoCAD. In questa versione, AddCAD genera tanti oggetti (blocchi) in AutoCAD quanti sono i prodotti nel file IFC. Ogni blocco in AutoCAD includerà le proprietà del prodotto del file IFC.